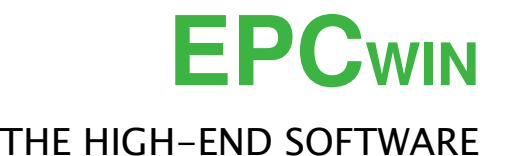

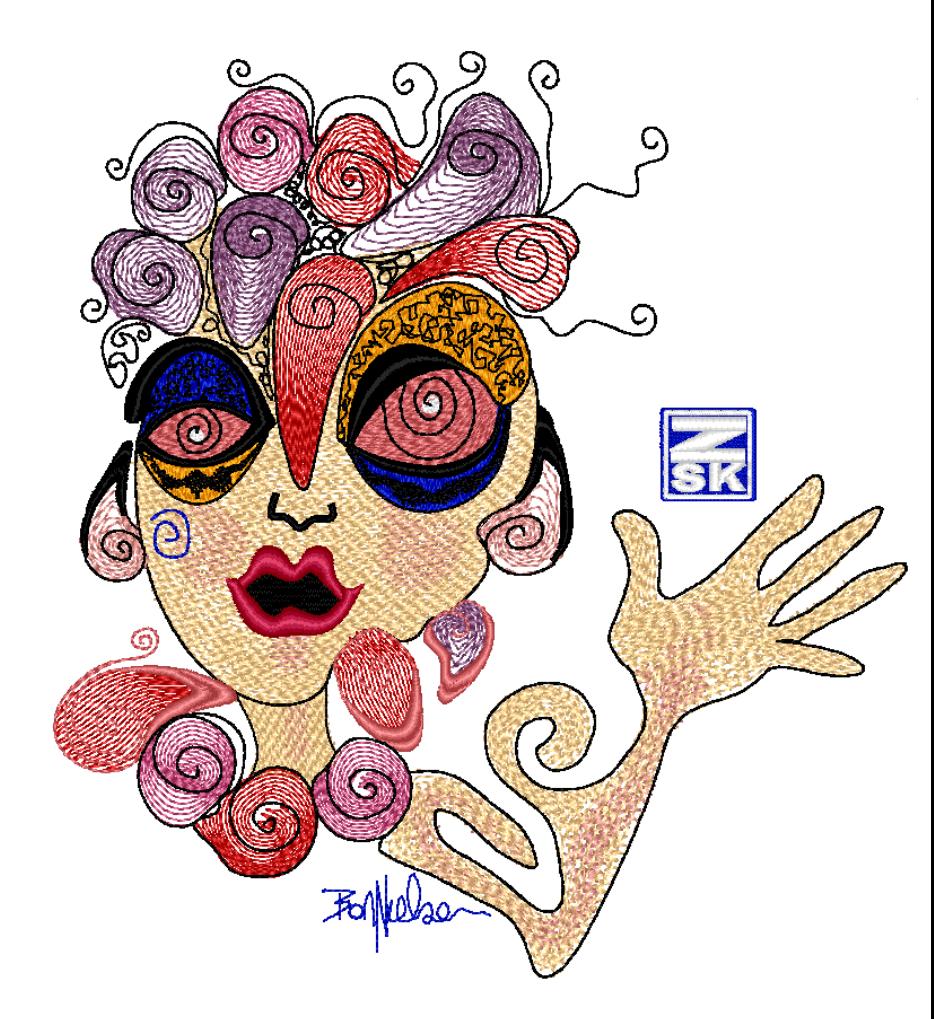

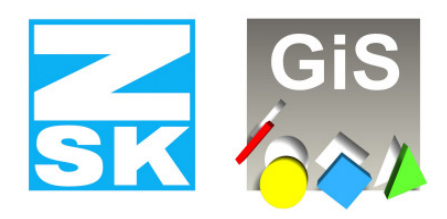

**Embroidery Software Partners** 

**ZSK Stickmaschinen GmbH** 

Magdeburger Str. 38-40 D-47800 Krefeld Tel: +49 (0) 2151 – 44 40 Fax: +49 (0) 2151 – 44 41 70

**atelier@zsk.de www.zsk.com**

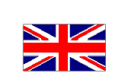

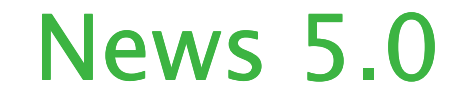

### **New functions**

#### **Punch**

#### • **Program 15 Branched Satin Stitch**

 By using this new kind of calculation it is possible to calculate branched satin stitches in one object conveniently. Until now, for each tiny branch a separte object had to be set up. Cross overs between the branches had to be punched separately. In the new programme 15, the sequence is identified automatically. If the endpoint of an object is relocated, a new "routing" of the partial areas is effected.

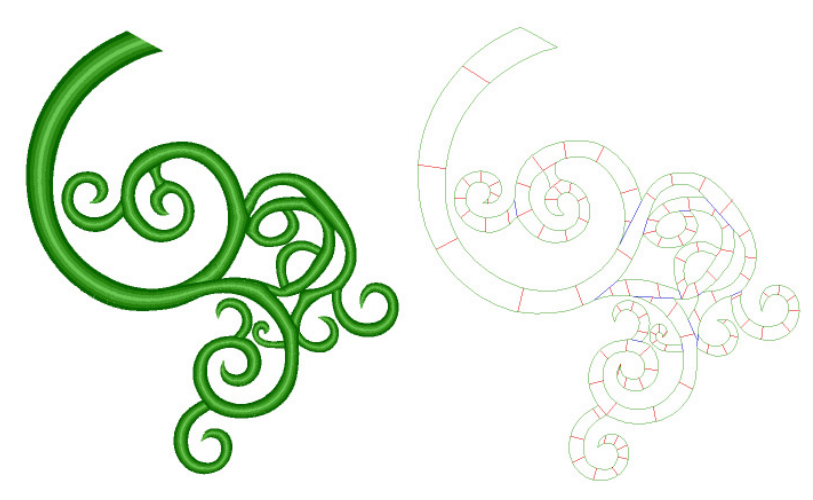

The input is done is one go, e. g. by taking over a ready outline. You can separate branches with aimed cuts. The overlap areas on these cuts are identified automatically according to arrangement stem <-> branch. Besides the manual input of cuts there is the automatic calculation of cuts. These can be modified in the Editor as well as the manual cuts.

For each branch the stitch directions are determined separately. You can allocate to each of these stich directions separate stich distances. Stitch directions are also automatically calculable. Thus, you can fill with programme 15 complex figures with many side branches fully automatically. As in all automatic programmes, the calculation parameters are manifold so that any stitch rhythms can be realized.

1

## • **Program 31 und 32 Chaining and Arranging in Circle**

 With this latest version, programme 31 and programme 32 have been completely revised. Central modification point is that a block must no longer contain the way to the next necessarily. Rather, block entry and exit may be on the same place. The way is calculated automatically on the division line and stitched down with the known stich line parameters of programme 20. There are many further news of programmes 31 and 32, mostly new parametres. In programme 32 (Arranging in Circle), the division parametres differ due to the circular arrangement contrary to the allocation on a contour (programme 31).

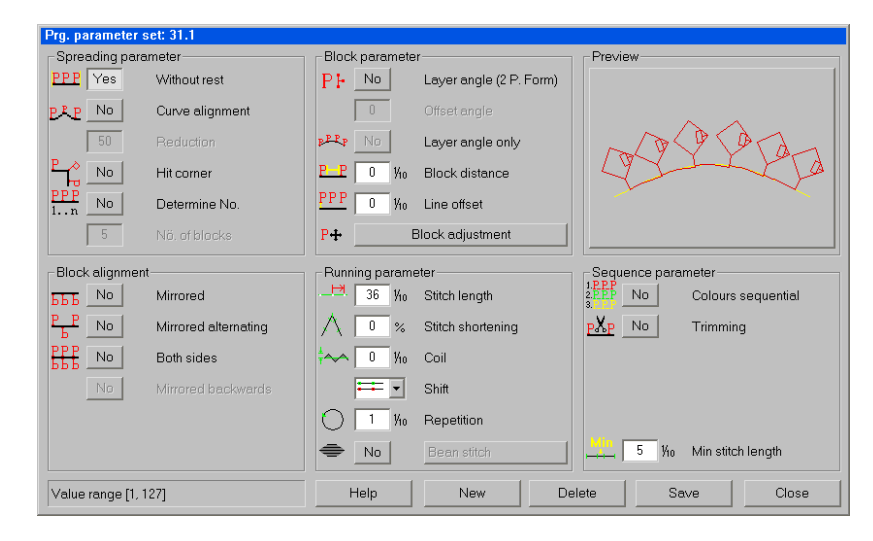

## **Division Parametres**

 Other than the known division parametres with or without rest and an adjustment of curves, there is now the possibility to move to curves. Here is set a block in the corner in the angle bisector. Furthermore, a fixed number of blocks can be indicated. The programme calculates the interim stitches. During the division without rest, the the overhang is allocated to Width and interblock space.

### **Block parametres**

 If the block has a defined position, the position angle oft he allocated blocks can be influenced.. On the one hand this results from the course of curve, on the other hand from angle of offset position.. At "0", the block stands vertically on the contour. If all blocks shall be allocated with the same angle, it is possible now to set this correspondingly in the programme. Distance between blocks and offset of lines is also possible. The adjustment of blocks offers more possibilities now. Height and width are separately adjustable in %. If the division without rest is effected, you can have adjusted the block´s size

2

```
© (ZSK Stickmaschinen GmbH 2012)
```
© (ZSK Stickmaschinen GmbH 2012)

proportionally. If a constant hight is requested, only a width and distance adjustment is effected on division without rest. If the block shall stay original, an adjustment of distance will suffice.

## **Block direction**

 Until now, the block only could be mirrored normally, or round the division line. Now, it can be mirrored alternately, or calculated on both sides. If a layer angle has been defined, it is also possible to mirror the block backward.

## **Runningparameter**

 You already know the running parametres from programme 20, they influence the stitches between the blocks. All possibilities of the simple way are available now. For special cases you can chose bean stitch.

## **Sequence parametres**

 Apart from the minimal stitch length for shift of block, there exist 2 further parametres. If a block has several colours, these can be processed sequentially, first run colour 1, second run colour 2 etc. If the blocks shall be distributed without on a line without transition, it is possible to set between them an automatic thread cut. The start fixing and end fixing stitches must be included in the block.

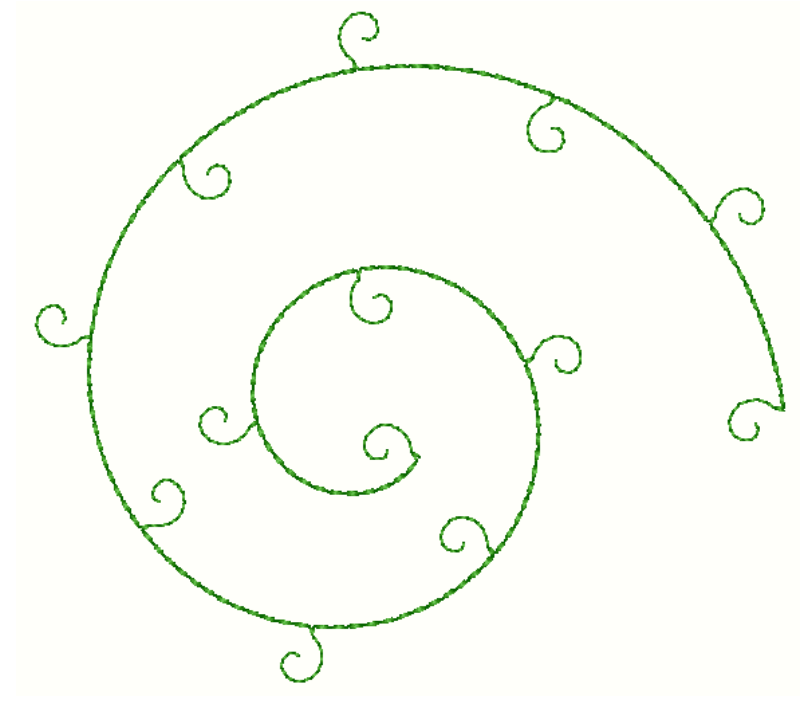

3

### **Satin stitch (Programm 1 – 6)**

• You can call now an automatic creation of stitch positions when entering stitch directions. The stitch directions are generated vertically onto an imaginary center line.

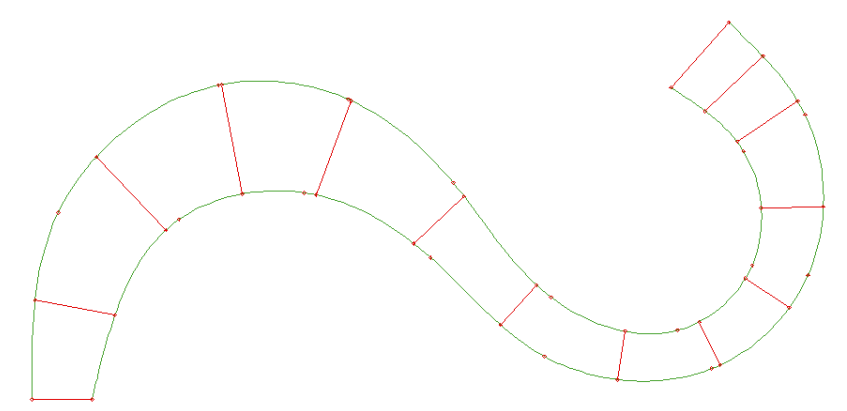

• You can chose in the object editor´s main level of a satin stitch object the corner type of all corners contained in the object, e. g. all corners can be switched to mitered corners. Until now, each single corner had to be selected and adjusted.

## **Programm 14**

- Until now, the fringing had been carried out irregularly. In the new version, it is possible to program a fringing frequence with a certain number of stitches. This sequence then is repeated on the edge.
- You inititate with [F10] the shortened enter process with when entering the outer contour. Entering additional contours is not needed. This adjustment is saved until switched off with [F10].

### **Programm 20**

- This programme has been extended by an automatic fix-respectively lock stitch function. Both functions are switchable separately from each other. You can set the length of the fix stitch as well as the swing at a time.
- You inititate with [F10] the shortened enter process with when entering the main line. Entering additional lines is not necessary. The end point lies at the end of contour. This adjustment is saved until switched off with [F10].

<sup>© (</sup>ZSK Stickmaschinen GmbH 2012)

## **Geometry**

• Apart from a revision of the standard forms (circle, ellipse, rectangle and polygon) the spiral function has been extended. When entering the end point, the spiral is drawn in a preview, so that you can determine the endpoint more easily. At the same time, you can modify with the scroll wheel between the spiral distance during upon entry. In unison with pressing [Shift], the modification takes place in big steps. If the distance between the positions is to be increased respectively diminished continuously, you can adjust the percentage with [Alt] + Scroll Wheel until you obtain the requested result.

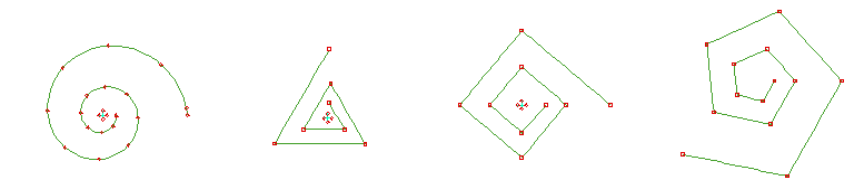

In the "rectangle with round corners" function, you can adjust the radius of the corners with the scroll wheel upon entry. Here, the steps also get bigger when pressing [Shift].

### **Creation of contours (Spline) in Punch und Design**

• The creation of contours has been extended by several functions. The most important changes have been made in Snapping in the straight line function. Upon [Shift] + <Left> the snap point is looked for exactly in the extension of the straight line. Until now it could happen that the snap point set off laterally. On the circular arc (4-4) it is possible now to enter a fixed radius. In that case a half circle with precisely that value will be included into the contour.. Depending on the position of the cursor, the location of the half circle changes. With [Alt]+[Tab] you can switch between the last two used enter modi, e. g. between straight line function (4-3) und half circle arc (4-4). During the drawing, the contous are entered in original colour and not in reference colour as previously.

5

#### **Editor**

- The stitch filter dialogue has been revised. Stitches "from to" and "longer than" can be searched for now. Furthermore, the current stitch is filtered, if the filter criterion applies there.. Example: change of needle is lying ahead; filter criterion is change of needle. Until now, only the change of needle after next was filtered, now the next (i. e. current stitch) is jumped at.
- The selection sequence now can be programmed. For this, go to standard settings > Selection -> determine selection sequence. Please chose a type of selection and click on arrow up respectively arrow down.
- Marker and maximum stitch length can be shifted now.

### **Block**

• **3-point-Form** 

 Long-term ZSK-customers maybe remember this possibility of block manipulation. Upon frequent request this function has been restored.For all those who do not know this function, here a short description. After a block has been selected respectively after loading a block from the block directory, up to three points can be defined which best reflect the position of a block (see picture below). If blocks already have been provided with three point, these are shown directly after the loading process. Now, by clicking on point 2, the rotation angle is modified. If, simultaneously, the [Shift] button is clicked, angle and size (proportionally) are adjusted. If you click on point 3, the block is (Point 1/2) compressed around the main position. If, simultaneously, [Strg] is clicked, a distortion of the block is effected. Other than with the box, you can influence angle and size without having to shift in between.

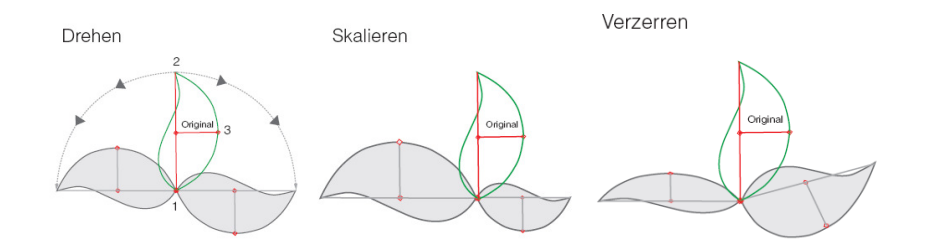

### **Block tools [F4]**

#### • **Creating block frames**

 Here, a frame in form of a centered line object is automatically created. This from can be a rectangle, a circle, or a free form. You can deposit the free form (closed contour) in a block. The distance frame to block can be adjusted separately in all directions. You can deternine the terminal point. Width of margin, stitch distance, parametres (programme 1) and needle colour are adjustable. With rectangle form you can also chose round corners with adjustable radius. Corners can also be done as mitered corners.

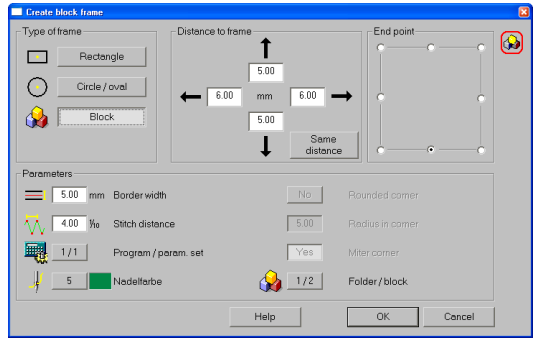

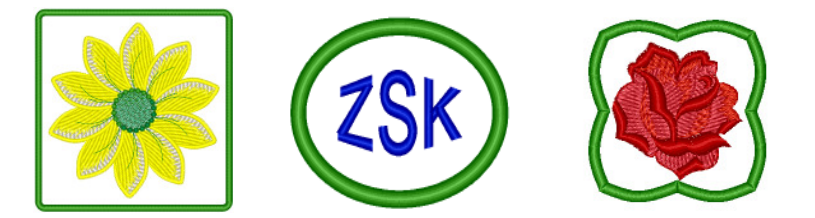

#### • **Adjusting end of block**

 With this function you can adjust the end of block exactly in accordance with the entry of block vertically respectively horizontally. The adjustment is carried out by shifting of the last stitch respectively inserting a stitch, or by rotation of the block.

#### • **Divide Line**

 The divide function is now valid for all lines within the block. Until now, the block was to have only one line. Furthermore, length of line and colour of line are adjustable.

7

### **Input - Output**

• **Direct machine output with optimized and checked transport code (TC)**  With the EPCwin version 5, ready designs can be transferred directly into the design directory of networked ZSK embroidery machines. Up to 50 networked machines can be served. You determine for each machine an alias name and a path, as well as the parameters like cleaning of short stitches and turning of design (e. g. for caps and T-Shirts, socks). You can either govern the content of the machine directory as text directory or as pictogram directory. You can delete designs respectively re-assign them into the EPCwin directory. This function is called under in-/output in the main menue, or in the EPCwin directory with right mouse button on a design.

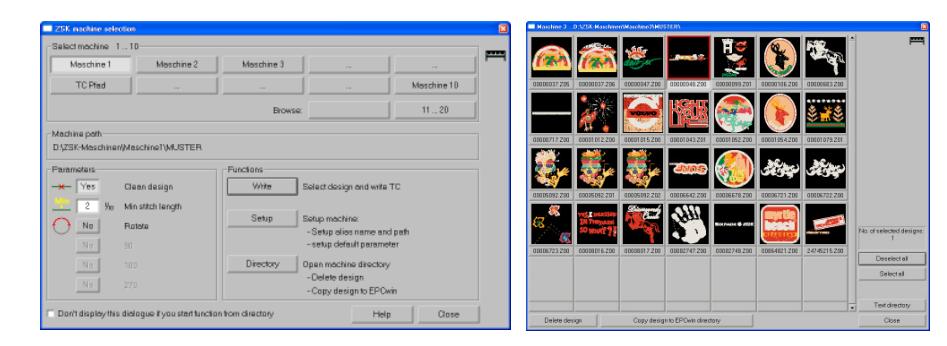

### • **Automatic TC-output during Saving**

 In addition, this version offers the opportunity to generate the transport code (TC) automatically when saving a design. In order to activate this function, switch from main menue to In / Output, after that to General Path. Please click into Automatic TC output when saving. The dialogue install TC path appears. There, you fix the path and parametres. You can also determine, whether a filing shall ensue upon [Strg]+[S].

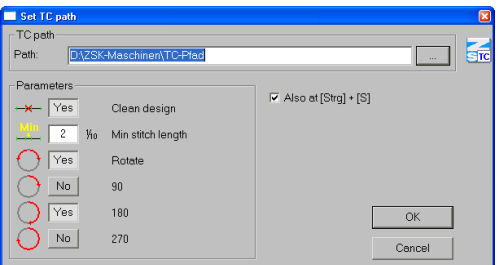

## **Design head Colour Definition**

- In the colour definition dialogue in the design head, now there is a rational method ot type in the colour numbers. For this, please open the dialogue for the first colour. If necessary, also indicate yarn manufacturer and colour card. Click in the field of the colour number and enter appropriate number. If you press [Enter] now, the colour number fort he next needle is shown. You can immediately type in the colour number for this needle and confirm [Enter] again. If, by chance, the number for a needle is correct, this is confirmed with [Enter]. If you enter a colour number which is not included in this colour card, you stay in "enter" for this needle.
- Entries colour number, material and thread strenght are exchanged now on "Change colour" respectively selection of used colours. These entries were not exchanged previously.

### **Ansicht**

- A colour- respectively programme linkage has been included into the display, i. e.if a colour is switched off in stitch data, the reference data of this colour are switched off, too. If the reference data shall be visible all the same, the colour must be switched on in the reference data. In order to deactivate this linkage, it can be switched off in the standard settings. Please note that this linkage also has to be switched off for the punch- and design editor.
- For a better overview, several measures have been taken in order to impart to the user the current work mode graphically. For this, the head lines in the assistant are written boldly and the current function is underlined. In the programme window stands now proselection of objects when manual stitches are entered. The presented type of programme is preselected and is started activatedly in the new object as soon as [Enter] or <Right> are operated. When starting the object, the head line changes to object input active. At the same time, the cursor changes its colour (orange). Likewise, in editor, the display changes to "object editor active" and the colour of the cursor changes. In editor, the Display in the stitch list has been modified, the legibility has improved. The current stitch is shaded in blue in addition.

9

## **More improvements**

## **Punch**

- ...Alert appears with a closed satin stitch without stitch positions.
- The mitered corners of a middle line are drawn in purple.
- The pre-view in programme 35 is drawn in operation mode Shiffli, too.
- **Programme 1** 
	- In case the corner type is changed on a contour point, the corner stitch position now is also changed before the calculation. Until now, e. g. the contour width or a supporting point had to be moved in order to take over the modification of the corner stitch position.
	- In the case of especially big centre line objects, e. g. a square with 20 cm edge length, the stitch positions were missing after one corner.
	- The input area was raised to 120% in the case of shortening of stitches. Thus, it is possible to generate in tight curves a cascaded stitch shortening.

## **Contour**

- The display of supporting point number has been corrected.
- Now, there is an improved stabilization in the case of cutting out contour sections if the original line is closed roundly.
- Selction of existing contour with [Ctrl]: previously it could happen that the same contour was shown twice in the selection list..

## **Geometry**

- Geometry: In the case of spirale function, a possibly set repeat rule was not recorded. Equally, the centre selections of the other geometric figures were not provided with the repeat rule.
- Error in the case of creation of spirale has been removed: it could happen that the EPCwin crashed with big spirales.

# **Editor**

• Programme 14: the set of parametres of the special rhythm area can be modified now.

10

• Programme 20: If you change the parametre set of a contour (main or additional line), you are asked whether this new parametre set is to be valid only for this line, for all additional lines, or for all lines, including main line.

- If a design line is copied in the Editor, it springs back to the original position.
- Now, the modification of maximum stitch length functions in Shiffli..
- As a consequence of miscalculation, e. g. loops in prg. 14, the object editor stood in rectangle or bypass mode, it was not possible to switch to single selection.

# **Block**

- After setting up a repeat rule, the repeat presentation for design is automatically switched on in the view.
- Direction of block: The Offset acts now in case of same breadth, same height, same size. Furthermore, you can fix, whether the offset after action shall be set back to "0".
- Blockfilter marker and object now can be deactivated with 3.5 respectively 3.6.
- Box respectively 3 points are drawn anew after change of applications (e.g. interrupting EPCwin by reading a mail and after that fetching back the EPCwin window again to the foreground).
- Now, in Block tools the automatic programme chaining respectively arranging in circle (programme 31 respectively 32) can be started directly with the selected block.

# **Design Management**

- If a design version with picture was saved under a new design number, the IDP entry had not been adjusted.
- The last page in the pictogramme presentation of the desing management is depicted completely filled, if the current design is on the last page. If the last opened design is on a prior page, this design is depicted at the left on the top, and the page is filled from then on.
- If you want to save a design, and have meanwhile changed the path (like opening a design from another directory), the design had been saved in the other directory without caution. Now, there is a confirmation prompt.

11

# **Standard Settings**

- In standard settings -> display -> system colours -> 8 basic colours, you can freely define now the 8 previously fixed colours (white, yellow, red, orange, blue, green, pink and cyan). If, e. g. you only work with white background, it is recommendable to change to the colour black. Persons with colour deficiency for example can adjust "Red" and "Green". The colour of hair cross as well as mark thickness is adjustable now, also the colour of the bounding box respectively 3-point form.
- The stitch strenght for stitches respectively contours is adjustable. The input area for selections has been extended from 6 to 10.

## **Passwords**

- The password dialogue has been revised. Time-limited passwords from now on can be calculated as group Multi Head and Shiffli.
- From now on, the password is also checked in case of selecting a new input area.
- The "option was activated" notice only appears in the case of password groups (Release all, Multi Head und Shiffli) and upon loading from a file. Otherwise, there will be only a confirmation by on-screen display of the key respectively clock symbol.
- From now on, the final passwords (key symbol) are always displayed in spite of a time-limited possiblity for this option. Previously, in this case the clock symbol was displayed.
- Activated options (demo or finally) can be switched off temporarily now.

### **Note**

 **Updating from Version 1.x/2.x/3.x/4.x to Version 5.0. is subject to a charge. You need new passwords for Version 5.0; these are available from atelier@zsk.de. .** 

**DEMO days installed with Version 1.x/2.x/3x/4x are retained and do not expire.**